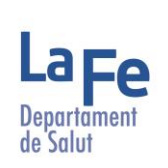

 $\circ$ 

<u>الأد</u>

 $\langle 0 \rangle$ 

हे≕≵

E

 $\overline{\mathbb Q}$ 

෯

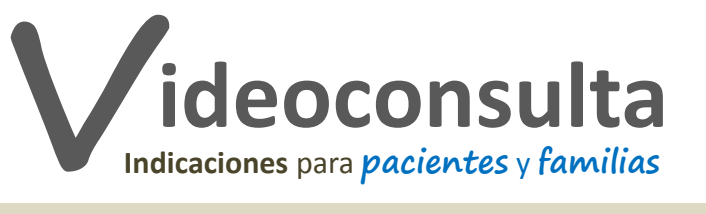

## **¿Qué es?**

Es un tipo de **consulta a distancia** en la que usted, desde su domicilio, gracias a una aplicación de videoconferencia, podrá conectarse, ver, escuchar y hablar con profesionales de salud que estarán en su consulta

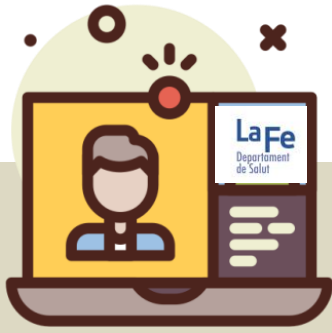

## **¿Qué debo hacer antes?**

Si va a realizar la conexión desde un teléfono **móvil o Tablet**, es aconsejable que, con antelación, **descargue la aplicación Jitsi Meet**. Lo podrá hacer desde el correo electrónico, el mensaje de texto (SMS) que le enviemos o haciendo click aquí: [Google Play](https://play.google.com/store/apps/details?id=org.jitsi.meet&hl=es_419) o [App Store](https://apps.apple.com/es/app/jitsi-meet/id1165103905) Si es posible, **pruebe la aplicación** y la conexión antes de la consulta

Si se conecta desde un **ordenador**, no necesitará descargar la aplicación y podrá acceder, directamente **desde el enlace.** Le recomendamos que utilice el navegador Firefox (o Google Chrome/Chromium) en su versión más reciente

**Verifique** que el dispositivo con el que se va a conectar tiene suficiente **batería** y una adecuada **conexión a internet** 

Busque un lugar adecuado para la videoconsulta: con una buena iluminación y un ambiente sin ruido Apague la TV/radio

**Tenga a mano:** los **informes o** el **material** que le hayan solicitado, papel y bolígrafo por si necesita anotar alguna información o recomendación y su **teléfono**, por si hay problemas durante la conexión y necesitan contactar con usted

**Unos minutos antes de la cita programada**, siga las instrucciones que aparecen en el correo electrónico/SMS y haga click en el enlace para acceder a la «sala de espera virtual»

**Verifique** que los **altavoces, micrófono y cámara** están activos

Al igual que en las citas presenciales, **es posible que tenga que esperar** antes de que cada profesional acceda a la «sala de espera virtual» donde está (cuando lo haga, verá su imagen en la pantalla). Manténgase conectado a la «sala» y atento al dispositivo

## **¿Y durante la videoconsulta?**

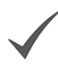

Si continúa, entendemos que ha leído y **acepta los términos y condiciones** de este servicio Más información: [Condiciones](http://www.lafe.san.gva.es/teleconsulta) [del](http://www.lafe.san.gva.es/teleconsulta) [Servicio](http://www.lafe.san.gva.es/teleconsulta) [de](http://www.lafe.san.gva.es/teleconsulta) [Teleasistencia](http://www.lafe.san.gva.es/teleconsulta) [Clínica](http://www.lafe.san.gva.es/teleconsulta) [La](http://www.lafe.san.gva.es/teleconsulta) [Fe.](http://www.lafe.san.gva.es/teleconsulta) [Información](http://www.lafe.san.gva.es/teleconsulta) [sobre](http://www.lafe.san.gva.es/teleconsulta) [protección](http://www.lafe.san.gva.es/teleconsulta) [de](http://www.lafe.san.gva.es/teleconsulta) [datos](http://www.lafe.san.gva.es/teleconsulta)

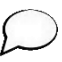

Verifique que la **cámara enfoca** completamente y con claridad su **cara**

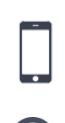

<u>@ 0මම</u>

**Hable despacio y con pronunciación clara**. En el caso de estar 2 personas, deben hablar de una en una

**Esté atento a la pantalla**, el/la profesional de salud contactará con usted tan pronto sea posible. Si se pierde la conexión, puede volver a la reunión haciendo click en el enlace del correo electrónico/SMS o accediendo a la reunión desde la aplicación

**Si tiene alguna duda**, no dude en plantearla

**Elaborado por**: Hospital Universitari i Politècnic La Fe. **Diseño:** Rosario Ros. **Icono cabecera hecho por:** [Arius Dan](https://www.flaticon.es/autores/darius-dan) de [www.flaticon.com](http://www.flaticon.com/)